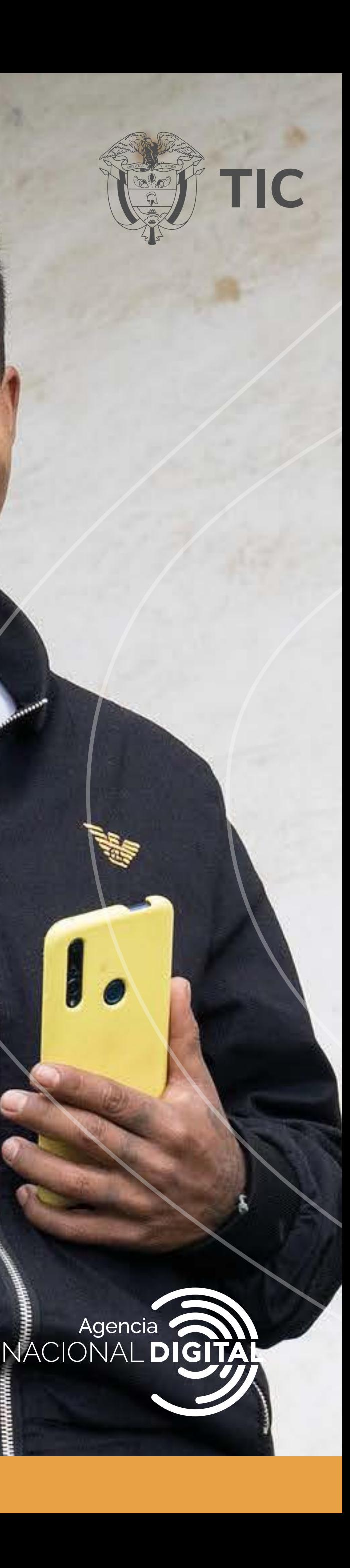

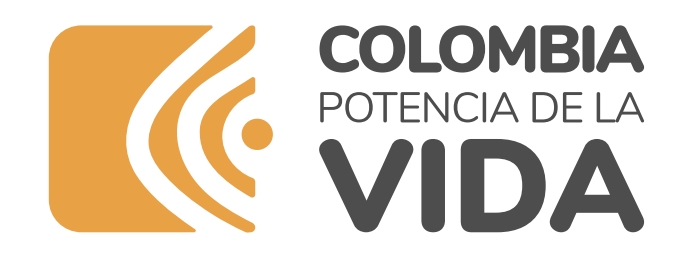

## AUTENTICACIÓN DIGITAL

**Tiempo de lectura:** 10 minutos

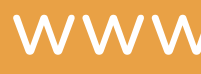

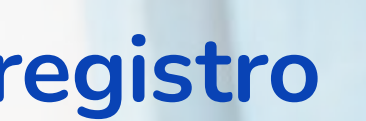

**Accede** a trámites con el Estado con una **único registro y una sola contraseña**

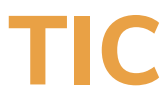

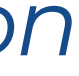

- $\bullet$  [Beneficios](#page-2-0)
- **[¿Cómo registrarte?](#page-3-0)**
	- 1. [Accede al sitio](#page-3-0)
	- 2.[Selecciona tu tipo de acceso](#page-4-0)
	- 3.[Conoce los prestadores del servicio](#page-5-0)
	- 4.[Ingresa tus datos](#page-6-0)
	- 5.[Valida tu identidad](#page-7-0)
	- 6.[Crea tu contraseña](#page-8-0)
	- 7. [Activa tu cuenta](#page-9-0)

*Este es un PDF Interactivo, puedes ver esta información en vídeo en<https://youtu.be/zme2nrizWfw>*

<span id="page-1-0"></span>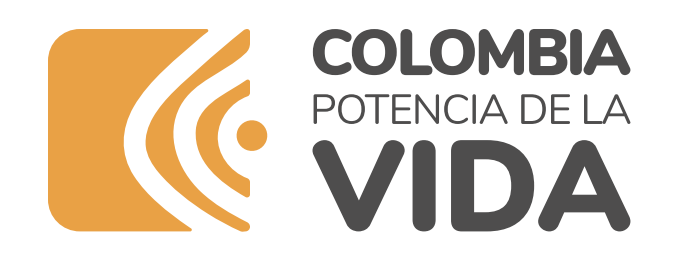

# **Contenido**

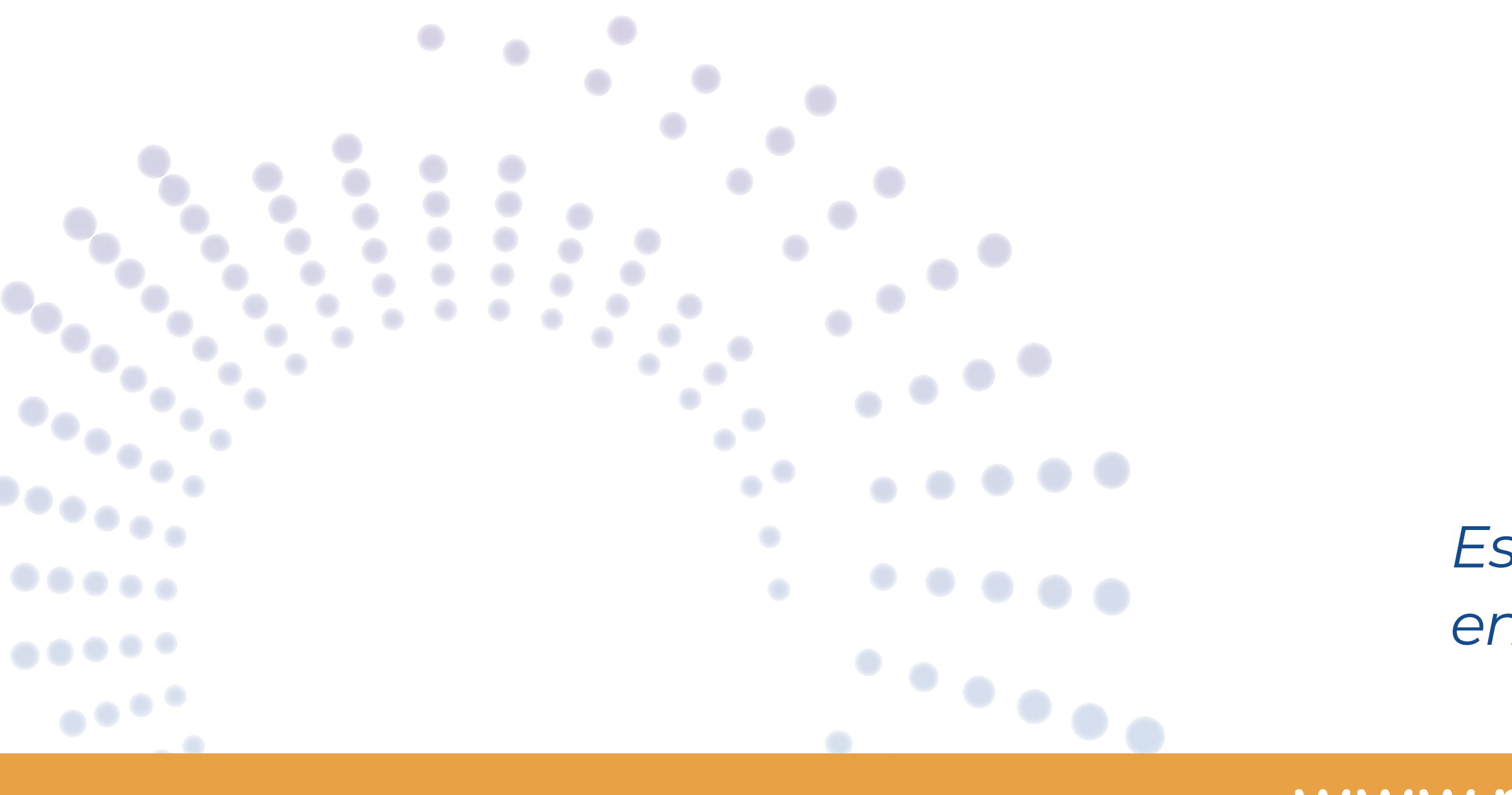

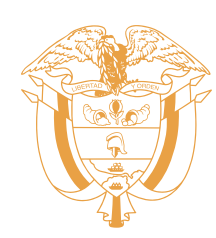

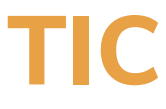

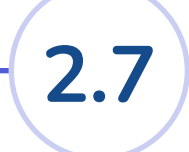

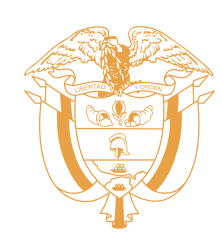

#### Sabemos que estás cansado de crear usuarios y contraseñas en cada página web que visitas. ¡Esto ya no es necesario al realizar trámites con el estado!

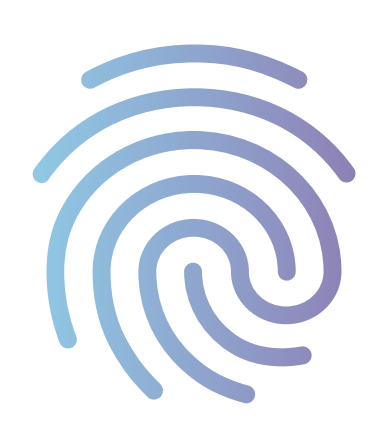

Con la Autenticación Digital accedes a trámites y servicios con entidades públicas de manera segura con un único registro y una sola contraseña

<span id="page-2-0"></span>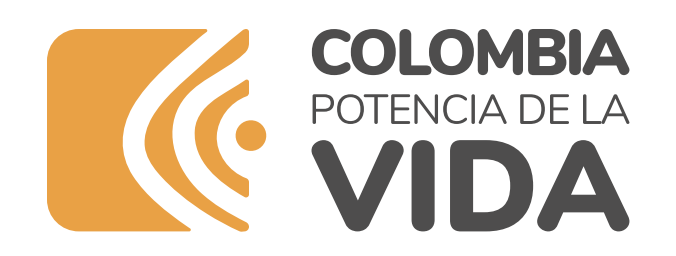

### **Beneficios Servicio de Autenticación Digial** 1

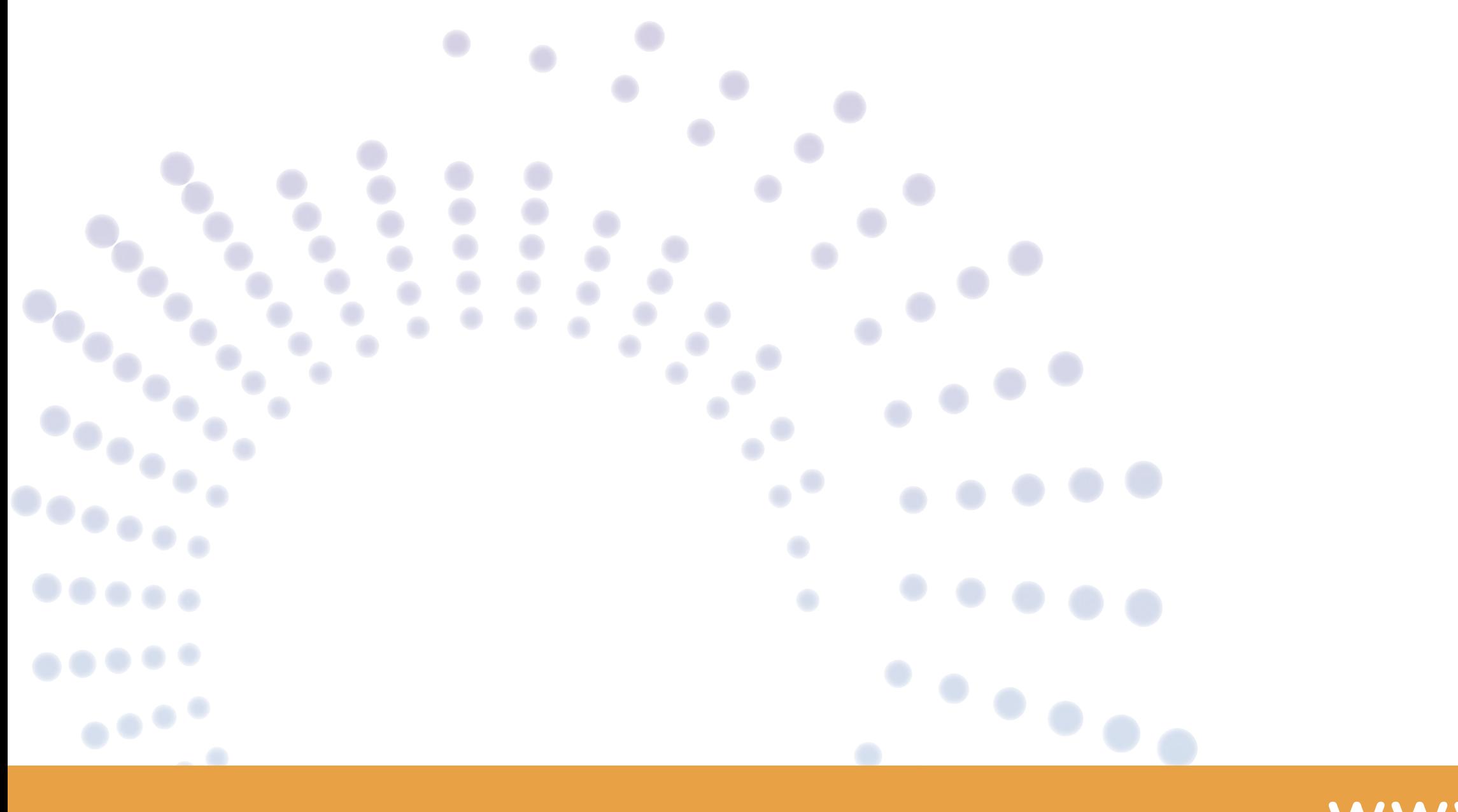

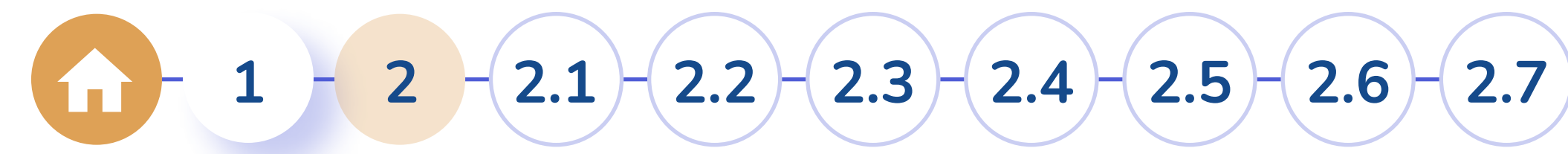

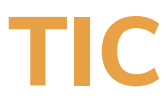

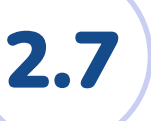

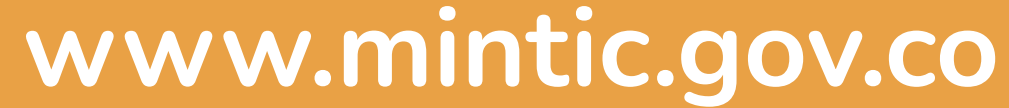

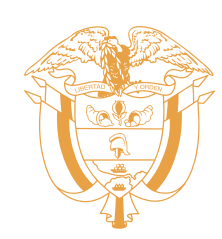

#### Accede desde el portal único del estado colombiano o desde el servicio de autenticación digital:

### **[GOV.CO](https://www.gov.co) autenticaciondigital[.and.gov.co](https://autenticaciondigital.and.gov.co/)**

Si aún no estás registrado, haz click en el botón

Regístrate

<span id="page-3-0"></span>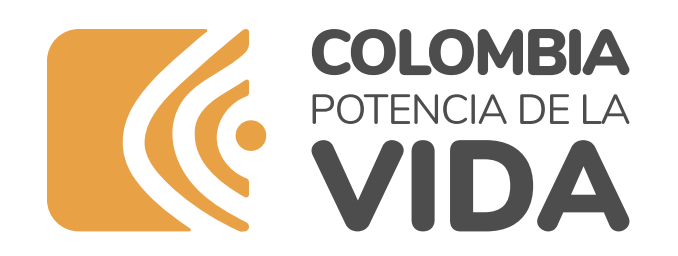

### **¿Cómo registrarse?**

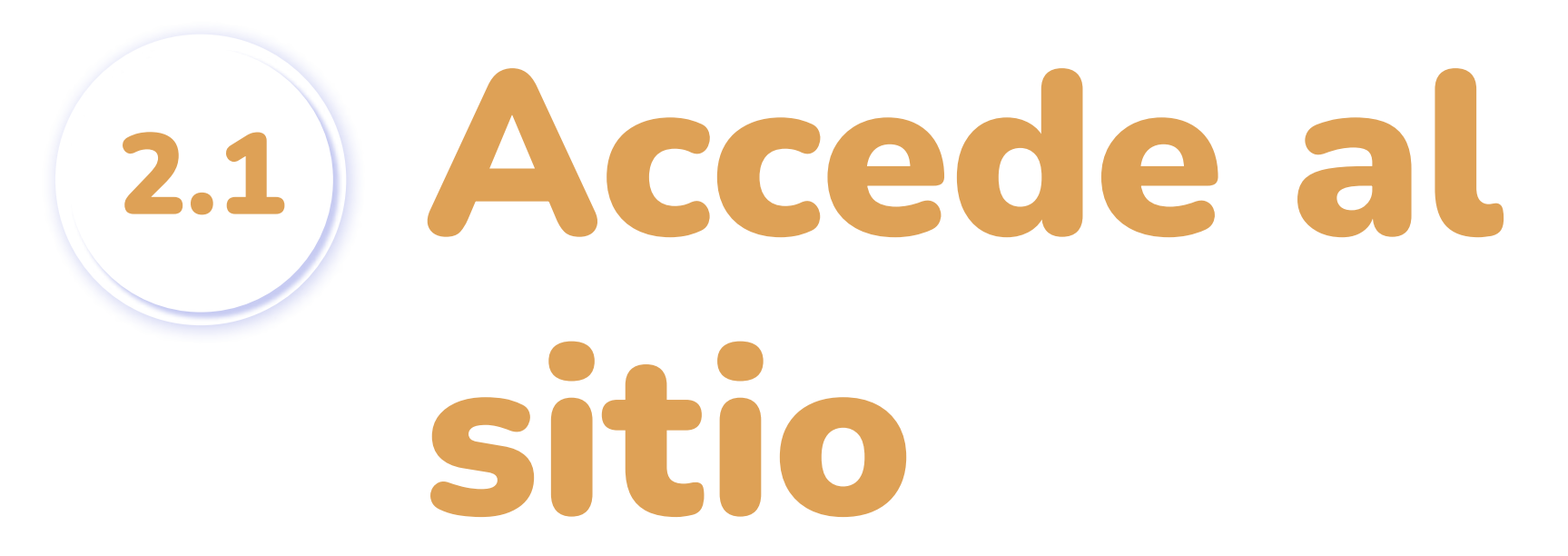

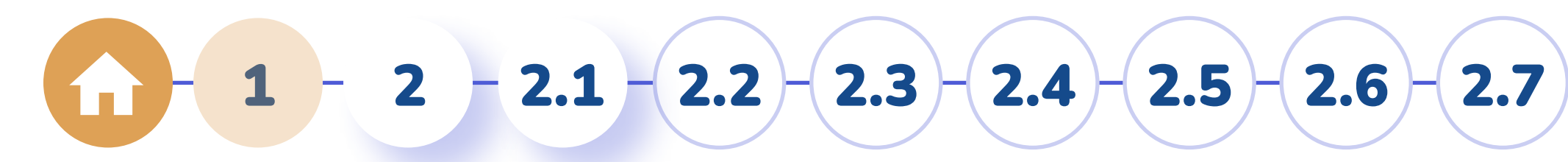

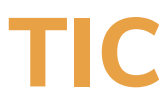

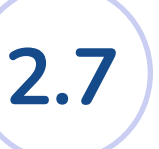

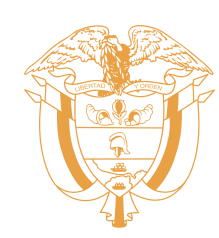

### Selecciona el tipo de acceso según tu preferencia y presiona el botón **CONTINUAR**

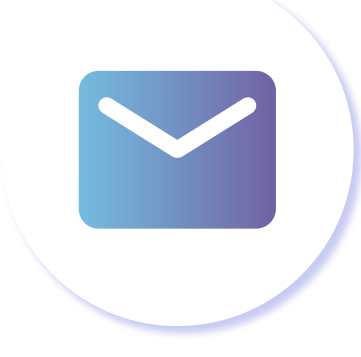

### **CORREO ELECTRÓNICO**

Solo para servicios que no requieren información privada, participa con tus comentarios

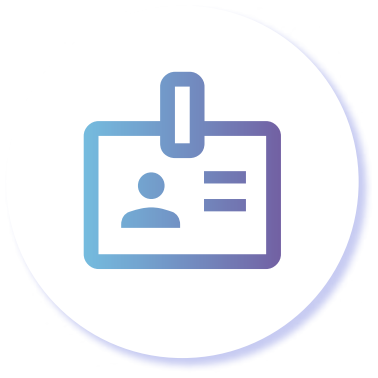

#### **DOCUMENTO DE IDENTIDAD** Mayor cobertura de trámites y servicios

<span id="page-4-0"></span>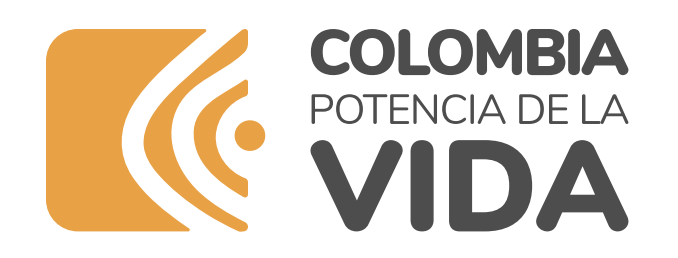

### **¿Cómo registrarse?** Selecciona tu tipo de acceso 2.2

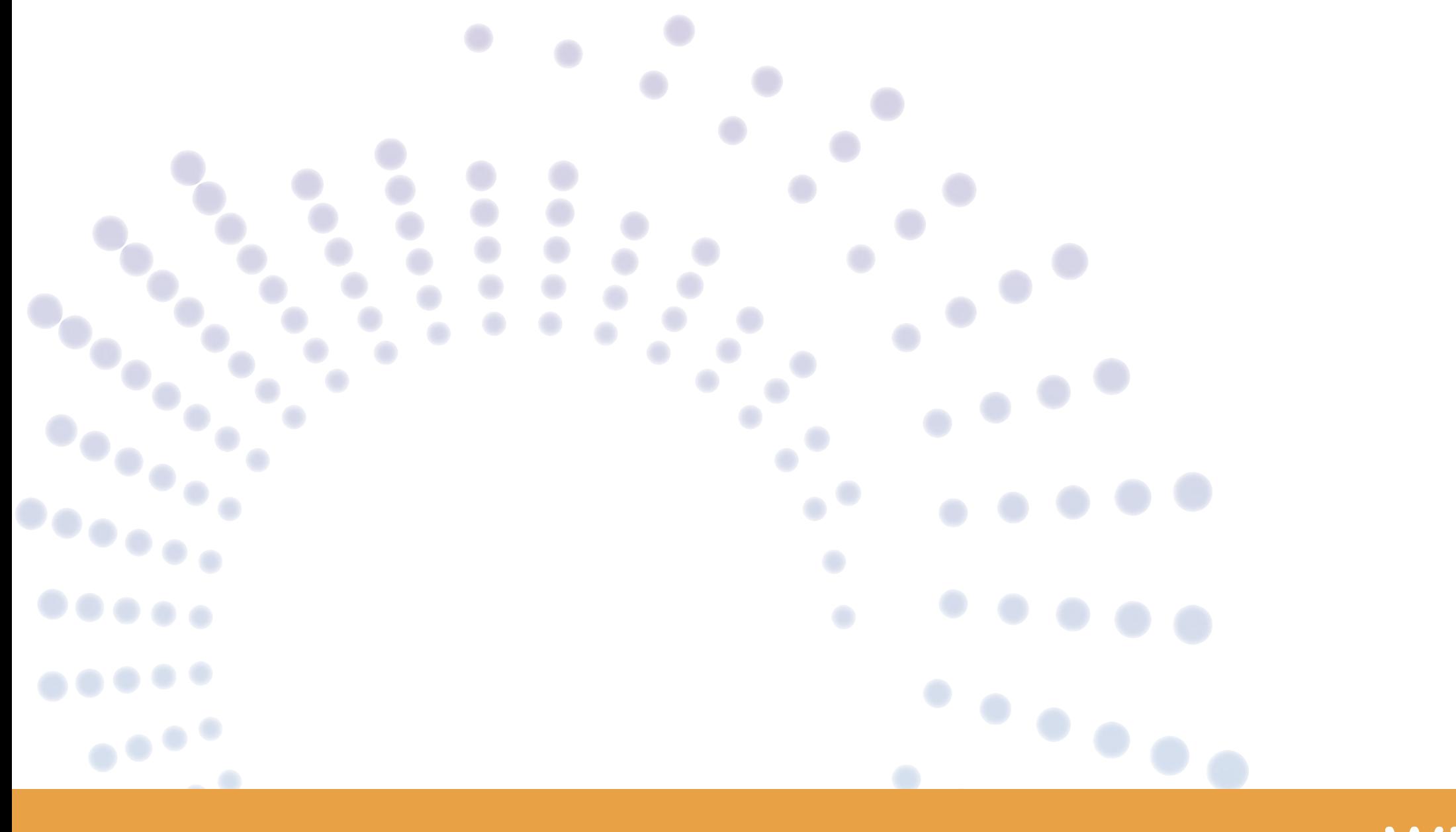

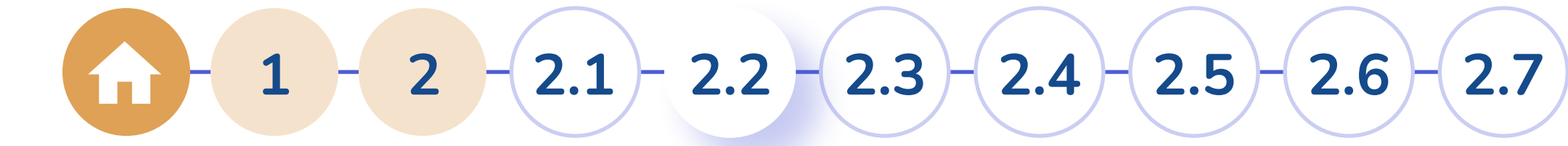

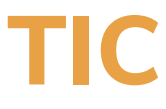

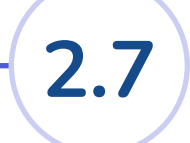

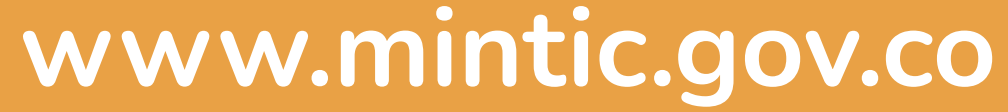

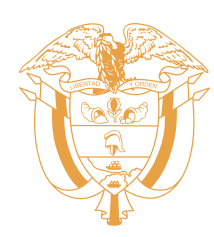

<span id="page-5-0"></span>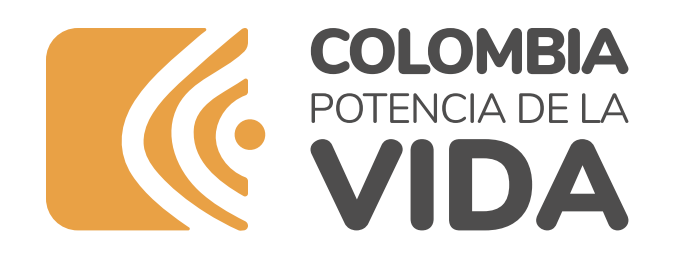

### **¿Cómo registrarse?**

### Prestadores del servicio 2.3

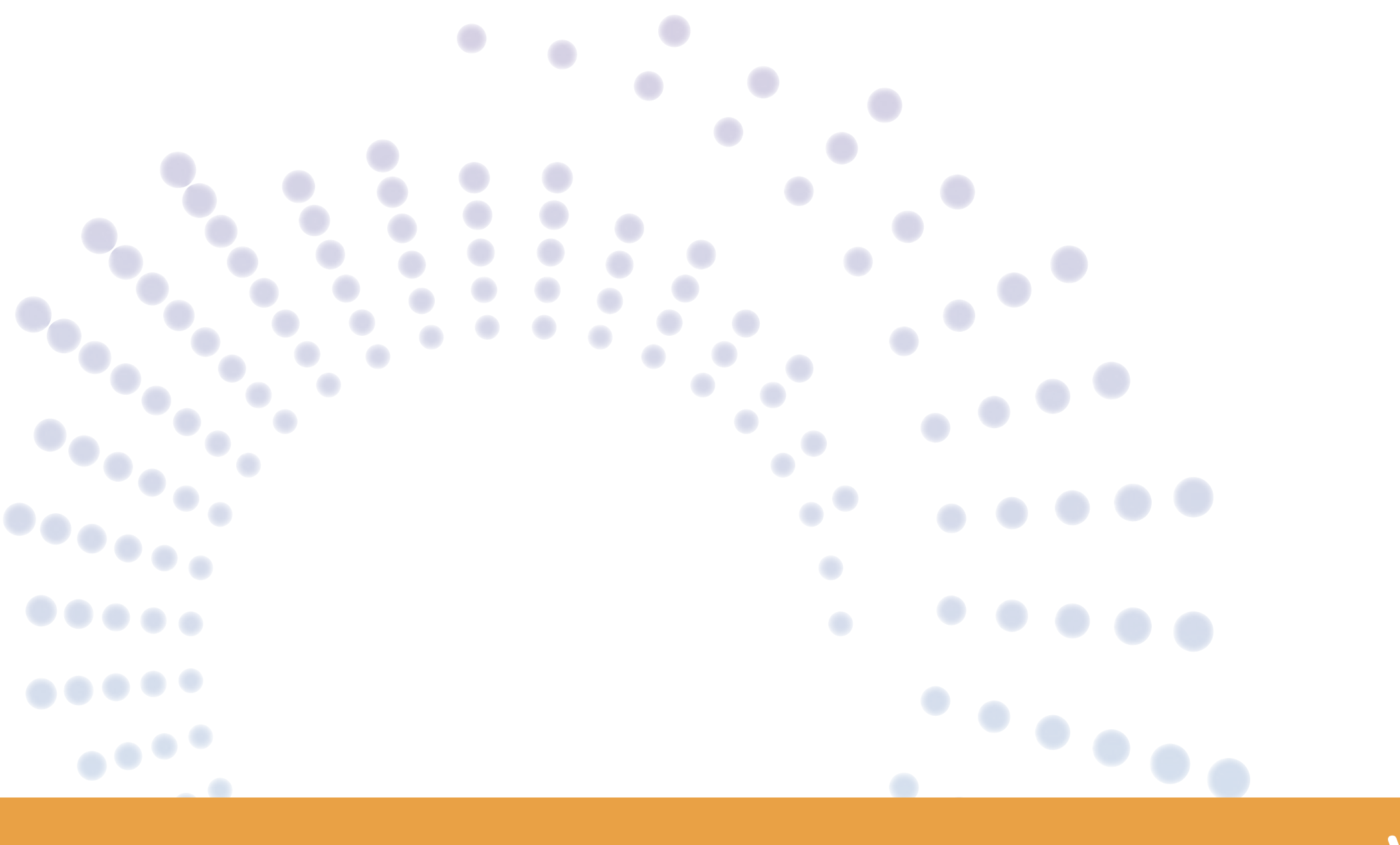

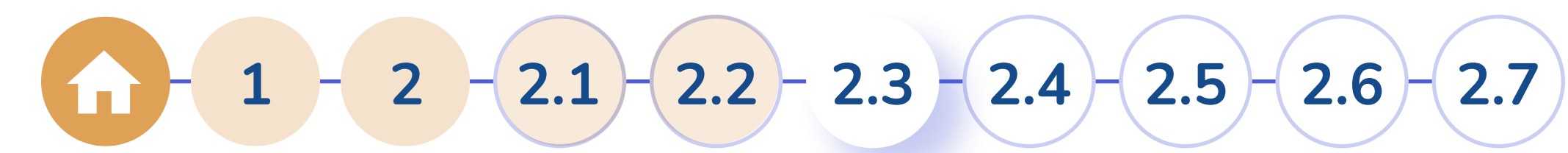

### Conoce los prestadores de servicio y los beneficios del autenticador digital y presiona el botón **CONTINUAR**

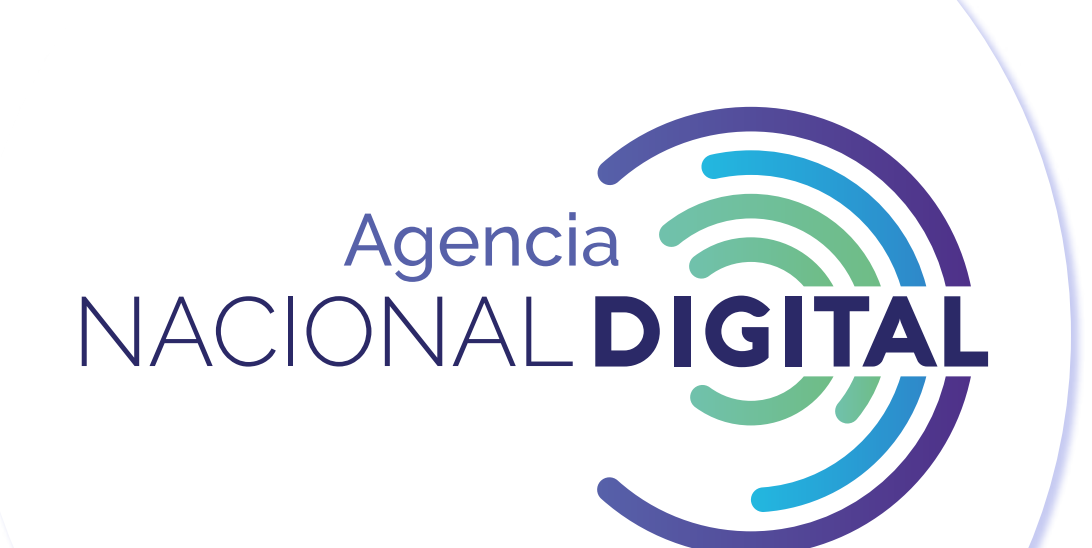

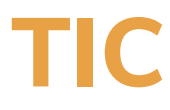

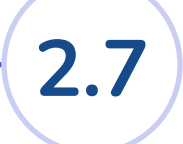

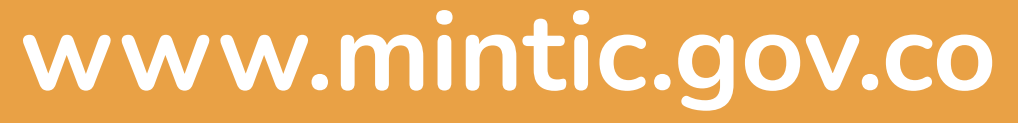

### ingresa tus datos, tipo de identificación, número de identificación, fecha de expedición, nombres y apellidos y tu información de contacto y domicilio

<span id="page-6-0"></span>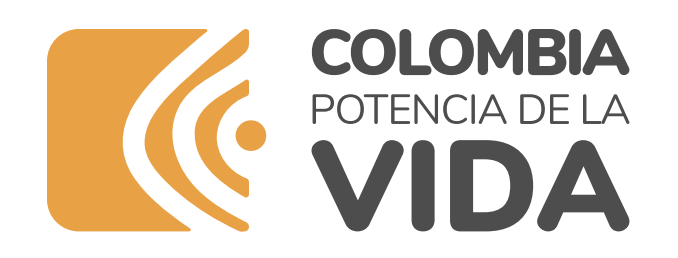

### **¿Cómo registrarse?** Ingresa tus datos 2.4

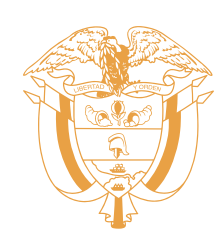

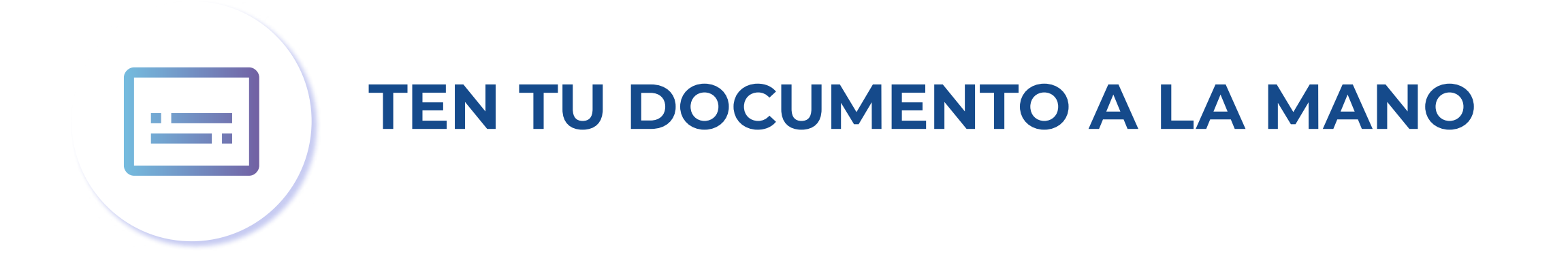

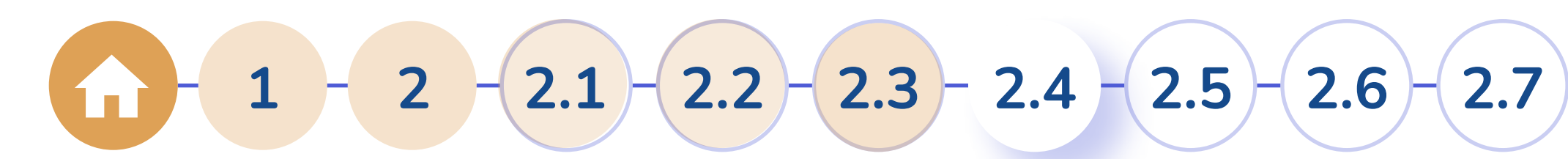

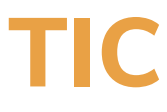

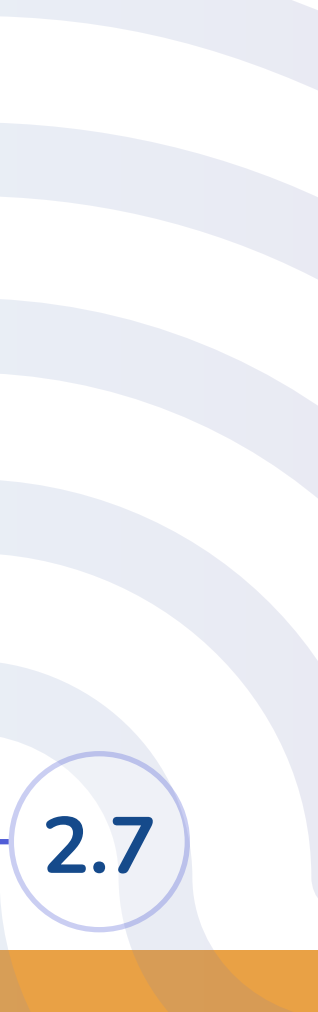

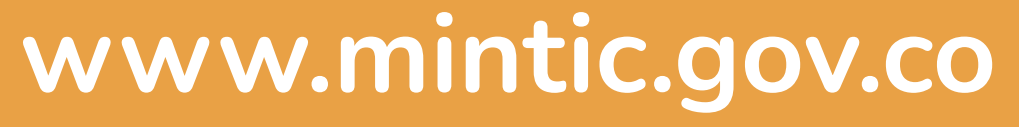

#### Valida tu identidad a través de una **pregunta de seguridad**, este proceso te ayudará a evitar riesgos de suplantación de identidad.

<span id="page-7-0"></span>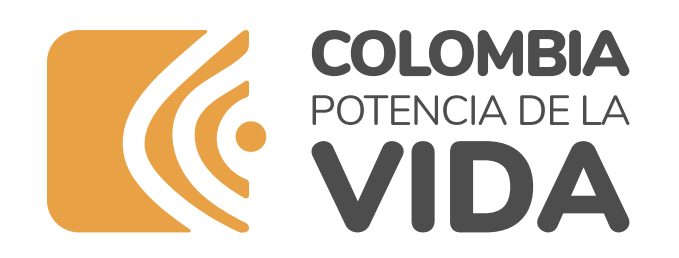

### **¿Cómo registrarse?** Valida tu identidad 2.5

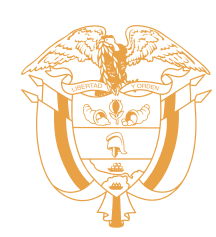

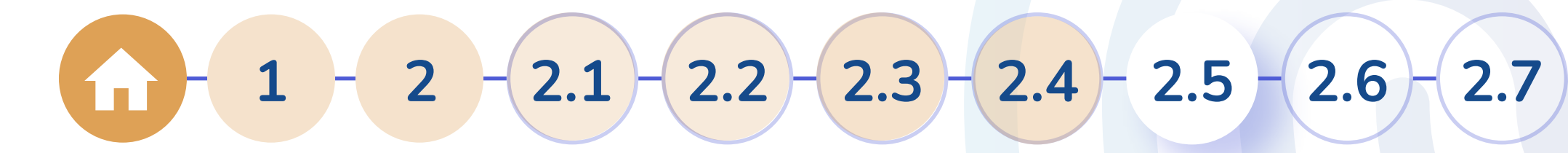

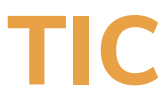

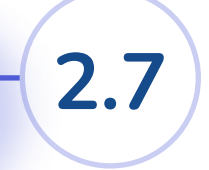

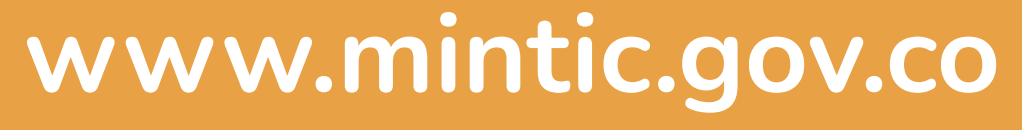

#### Asigna una contraseña para acceder a tu cuenta, acepta términos y condiciones y la política de tratamiento de datos personales.

Te ayudaremos a crear una contraseña segura

<span id="page-8-0"></span>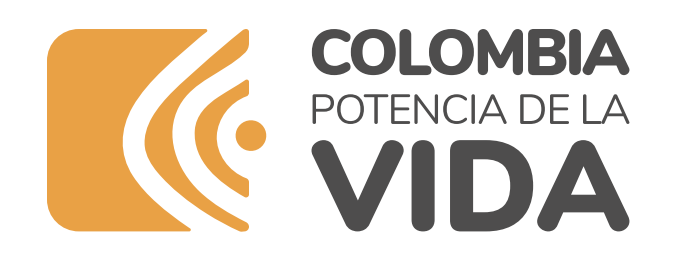

### **¿Cómo registrarse?**

### Crea tu contraseña 2.6

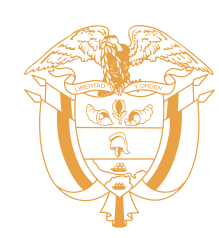

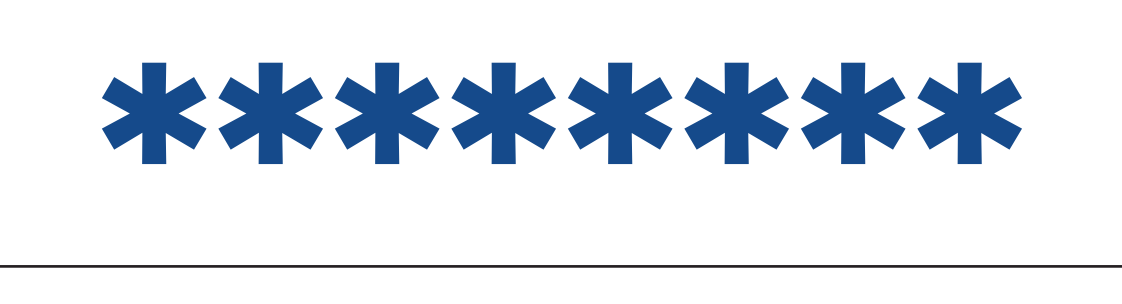

$$
\begin{array}{|c|c|c|c|c|}\n\hline\n1 & 2 & 2 & 2.1 & 2.2 & 2.3 & 2.4 & 2.5 & 2.6 & 2.7 \\
\hline\n\end{array}
$$

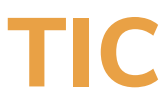

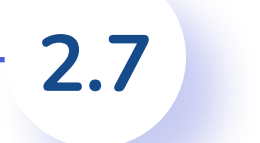

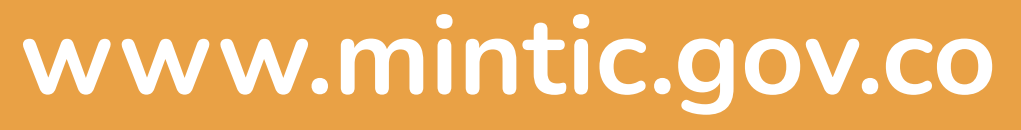

### Al finalizar el registro, realiza la activación de tu cuenta. Abre el correo electrónico registrado y busca en la bandeja de entrada el correo de:

### **info@autenticaciondigital.and.gov.co**

con el asunto **activar cuenta autenticador,**  haz click en activar cuenta.

<span id="page-9-0"></span>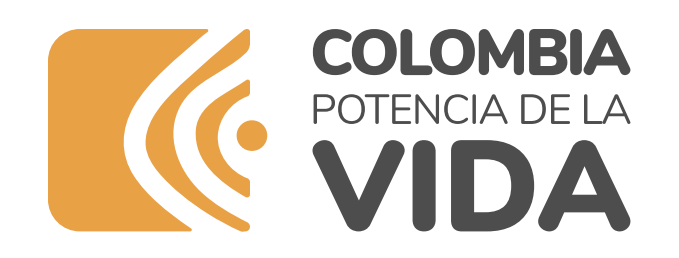

### **¿Cómo registrarse?** Activa tu 2.7

## cuenta

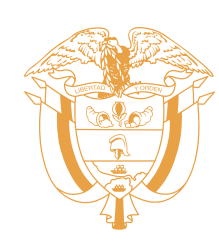

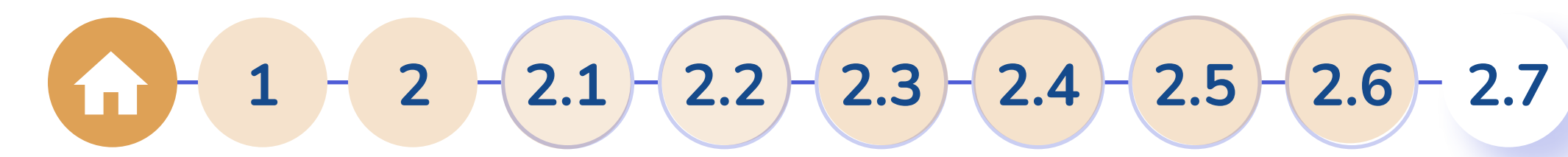

Gestiona tus trámites y servicios de manera sencilla

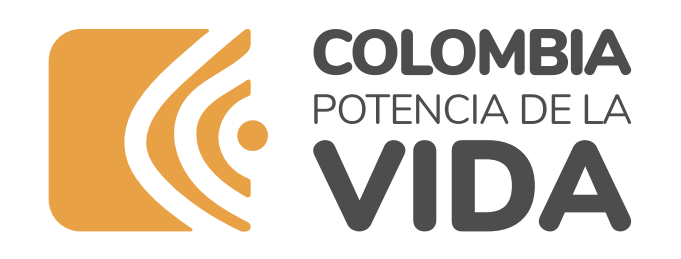

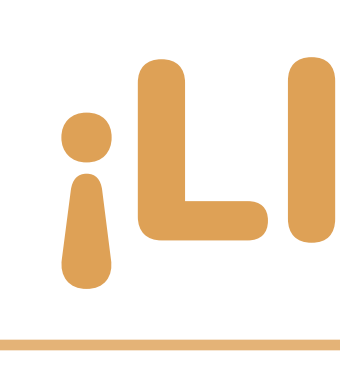

Rápido Confiable Seguro

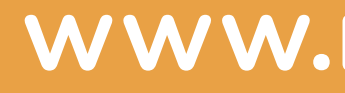

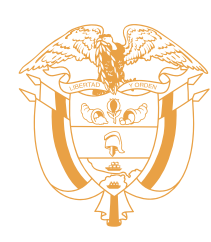

## ¡LISTO!

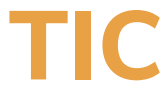

**www.mintic.gov.co**